### **Extreme Telematics Corp. - Software Release Notes**

### **Release Information**

**Product:** PIT Boss **Date:** Aug 25, 2011 **Release Number:** 5.6.1 **Files:** pitboss-5-6-1.etc **Scope:** Feature Enhancement and bug fixes

### **New Features**

• [PIT-84] - Add fast trip limitations to old pitboss platform

# **Bug Fixes**

• [PIT-85] - Disable Non Arrival Count and backup implementation issue

# **Outstanding Issues**

- [PIT-6] Fast Trip time default is less than the sensor delay time
- [PIT-8] Fast Trip time can be set below sensor delay by the operator
- [PIT-34] Arrival Sensor can't be set to Three Wire thru Modbus
- [PIT-71] Enter appears to select the currently displayed scrolling item
- [PIT-76] Close Time can be pushed above Max Close and the max value possible

# **Outstanding Features**

•  $[PIT-5]$  - Add ESD shutdown on a high tank level

# **Upgrade Instructions**

It is recommended that the controller be removed from the well before the upgrade is performed.

### **Prerequisites**

You must have the following equipment to upgrade the controller:

- Battery
- Laptop with a USB port
- USB to RS485 converter
- Latest Firmware file from Extreme Telematics

#### **Setup**

- 1. Ensure that the USB to RS485 converter is configured in 2 wire mode.
- 2. Wire the RDA(-) to COM1 B and RDB(+) to COM1 A. The GND can be wired to the unlabelled connection on COM1 between A and B.
- 3. Install the drivers that were provided with the USB to RS485 converter

4. Plug it into an available USB port

#### **Upgrade Procedure**

- 1. Hold the **Menu** button down
- 2. Plug the battery into the controller
- 3. Release the **Menu** button
- 4. If the controller does not enter the upgrade program, the previous software that was installed may not include this program. Please contact ETC.
- 5. Follow the prompts on the screen to erase the current firmware
- 6. When prompted to do so, download the firmware
	- a. Open the ETC Upgrade Utility
	- b. Find the latest etc file.
	- c. Select the appropriate COM port.
	- d. Click Connect
	- e. Select download
- 7. The display on the controller should change to show the status of the download.
- 8. When the download is complete, the controller should start normally.

#### **Upgrade Errors**

During the download of a firmware image, errors may occasionally occur. If this does happen, simply repeat the procedure again, making sure to erase the current firmware. If an error occurs multiple times in a row, contact Extreme Telematics Corp.

The following is a list of errors that may be seen:

- **Err 01 Invalid file format.** The Bootloader found information in the serial stream that did not match the expected format. This could be a transmission error or an error with the file.
- **Err 02 Dropped Characters.** While parsing the incoming stream, extra characters were detected. This typically means that some data was lost.
- **Err 03 Character Buffer Overrun.** Incoming characters were lost because we were too busy processing to service the incoming data. Please contact ETC if this occurs.
- **Err 04 Flash Buffer Overrun.** This means that there is a back log saving to the controller. Please contact ETC if this occurs.
- **Err 05 Character Buffer Underrun.** We were expecting to parse more incoming characters, but there are none available. Please contact ETC if this occurs.

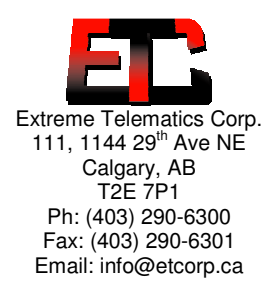